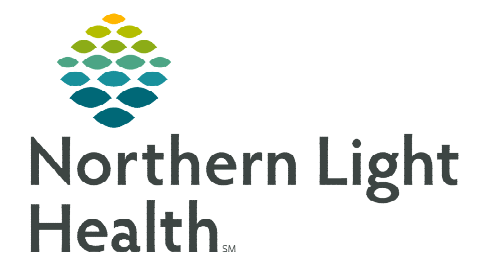

# **From the Office of Clinical Informatics Netsmart Home Care and Hospice Secondary Evaluation**

**May 8, 2023**

# **A Secondary Evaluation is the first visit by each discipline other than the admitting clinician that performed the admission.**

## **Secondary Evaluation**

On a Secondary Evaluation, not everything listed may be required. Listed are various windows you might need to touch on a Secondary Evaluation.

## Getting Started

- **STEP 1:** Log into Netsmart Homecare.
- **STEP 2:** Locate the patient on the **Today** screen and tap the Patient's name or Visit Type.
- **STEP 3:** Tap **Sync** in the bottom right-hand corner.
- **STEP 4:** From the charting page, tap Start Visit.

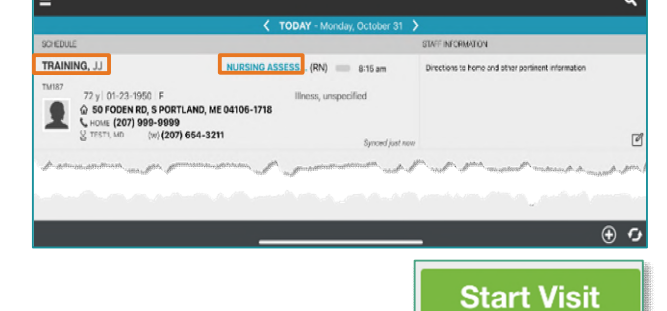

- This logs the current time as the start time for the visit type in the Time Entry screen.
- **STEP 5:** The highlighted tiles display, indicating required documentation.
	- Some tiles may display highlighted, this is to assist users who are still using the laptop for documentation.

#### $\triangleright$  Visit Documentation

#### STEP 1: Tap Assessment.

- The assessments completed for the patient display on the left.
- $Tap + Add.$ 
	- Select the Template, Visit Type as needed.
- Complete the required fields in the assessment as indicated by the orange outlines.

## STEP 2: Tap Care Plan/Charting.

- The care plans for the patient display on the left.
	- Navigate between care plan editing and compact charting, along with the active and discontinued care plans, as necessary. End date any unnecessary care plans
- Tap the applicable Care Plan to complete care plan charting.
- Complete the required care plan charting as indicated by the orange outlines
	- If a modifier needs to be edited, end the current goal or intervention with the current date, and add a new goal or intervention with the new modifier.
- Tap the back arrow to return to the charting page.

#### STEP 3: Tap Clinical Note.

- The clinical notes completed for the patient display on the left.
	- Navigate between Active and All clinical notes as necessary.
		- o Notes with an end date are under All notes and notes without an end date are under Active.
- Tap Add to add a new clinical note.
- Complete the required documentation.
	- Enter the Use Code of O and C.
	- Tap Send to Portal.
- Tap the  $\lt$  back arrow to save the information return to the charting page.

#### **STEP 4:** Tap Visit Frequency.

- Active visit frequencies display in the navigator to the left.
- $\blacksquare$  Tap + Add.
- **Verbal Start of Care (VSOC)** is located at the top, enter the **date** and **sign.** 
	- Lupa Threshold will display under the VSOC.
- **Complete the fields applicable for the discipline, entering the high and low number of visits.** 
	- The certification period displays at the top of the navigator.
	- Tap Cert/Recert and Do Not Create End Order.
- Enter any PRN visits for the patient.
- Select the  $\lt$  back arrow to save the information and return to the charting page.

#### STEP 5: Tap Calendar.

- Select +Add and tap Visit or Activity.
	- For a non-recurring visit, select the visit type.
	- For recurring visits, the number of visits and frequency (days, weeks) also need to be completed.
	- For an activity, complete Resource Type, Date, and Activity.
		- o Do not enter a Start Time or Duration for an activity.
		- $\circ$  Use **Clear** if those fields populate. This keeps the activity on the tablet.
- Select Done to add visit(s) to the schedule.

## STEP 6: Tap Care Team.

- The disciplines display on the left in the navigator.
- **Locate your discipline and ensure that your name is the Admitting Clinician** and for your discipline if you will continue to see the patient.
- **Enter code status, infections, alerts, precautions, and other known information.** 
	- Use capital letters, such as VAX, to search easily.
- Select the  $\lt$  back arrow to save the information and return to the charting page.

## STEP 7: Tap End Visit.

- This logs the current time as the end time for the visit type in the Time Entry screen.
- If required documentation stills needs completed, select the required documentation from Open Charts and complete the documentation.

**End Visit**